# **Fastpath Quick Start Guide**

Getting Started Fastpath Overview Terminology Using Fastpath for the First Time Configuring Fastpath Create Users Create Workgroups and Workgroup Queues Deploying the Webchat Client

# **Getting Started**

This guide is designed to get you up and running quickly with Fastpath. Starting with an overview, you'll see how the parts of the system work together, and then, using the default installation, use the demo account and workgroup to test the system and see that it works correctly.

Fastpath is included as part of Openfire Enterprise. Installing the Openfire Enterprise and webchat plugins will give you the features described in this guide. For more information on these plugins, see the <u>Openfire</u> plugins list at ignite realtime.

**Note:** The screen shots and components shown in this guide are for illustration purposes and may differ somewhat from your implementation.

# **Fastpath Overview**

Fastpath provides queuing and routing for instant messaging to intelligently link people together. It can be used to provide customer support or sales chat on a website or to link departments together inside an organization.

Fastpath is built on the Openfire and Spark platforms. Before configuring Fastpath, you need to understand how its components work together.

### **Fastpath System Components**

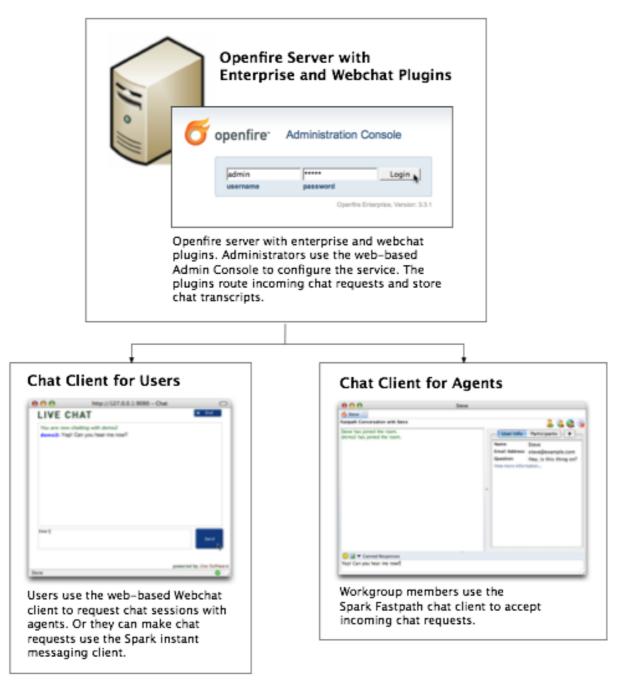

#### Deploying the Webchat Client

To make the chat service work on your website, you need to deploy the Webchat client application to your application server (the server must have Servlet 2.3 or greater support). You'll find installation instructions in the webchat readme file.

How the chat process works (using the Webchat client)

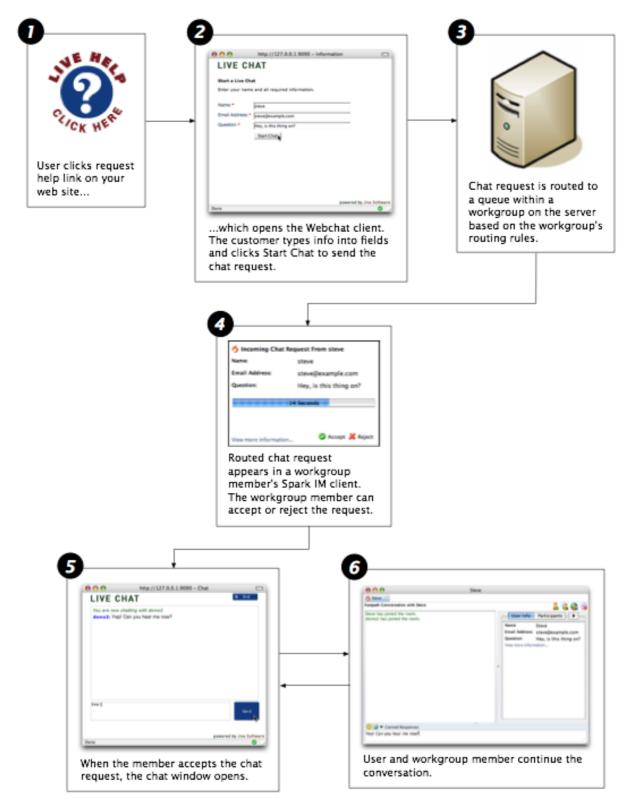

# Terminology

admin console: The web-based administration tool used to manage Fastpath.

administrator: The person who will use the Admin Console to configure and manage Fastpath.

**Enterprise plugin:** The Openfire plugin that enables Fastpath functionality on the server side. It executes routing rules and stores chat transcripts.

**chat session:** A text-based conversation between a Fastpath workgroup member and another user (that requests the chat session).

**queue:** Each workgroup can contain multiple queues, which are used to route chat requests to the most appropriate workgroup members based on routing rules.

**request offer:** An incoming chat request offered to an agent. The agent can accept the offer, decline it, or wait until it times out and is routed elsewhere.

**Spark:** An instant messaging client. Fastpath chat is used by workgroup members to answer incoming chat requests. It can also be used to request workgroup chats as an alternative to the Webchat client.

**user:** A person who has been added to the Openfire system and assigned a password. Users can be added to workgroups to become workgroup members.

**Webchat client:** A client for communicating with a Fastpath workgroup through a web browser. Or, the Spark IM client can be used to chat with a workgroup.

**workgroup:** A cluster of request queues and associated members. Workgroups are usually defined by a particular set of business responsibilities (such as "Sales" or "IT Helpdesk"). For example, a workgroup could be devoted to answering customer inquiries about a particular product the company sells.

**workgroup member:** Any user that's a member of a workgroup and that accepts chat requests for the workgroup.

**Openfire:** Open Source IM server. The Fastpath server plugin is installed into an existing Openfire instance.

# Admin Console Overview

The Fastpath extensions to the Openfire Admin Console allow you to set up, configure, and administer the Fastpath application and its users. With the console you can:

- Create workgroups and configure workgroup members
- · Monitor chat sessions and queue activity
- · View server, workgroup, and queue statistics

The administrative tasks described in this guide assume you have access to the admin console.

| openfire Admini                                                                                    | istration Console                                                                                                    |                        | _              |
|----------------------------------------------------------------------------------------------------|----------------------------------------------------------------------------------------------------|------------------------|----------------|
| Server Users/Gr                                                                                    | roups Sessions Group Chat Plugir                                                                                                    | ns Enterprise Fastpath | Logout [admin] |
| Workgroups Manager<br>View Workgroups<br>Manage Settings<br>Create Workgroup<br>Workgroup Settings | Workgroup Settings For op<br>Below are the general settings for th<br>Workgroup Details                                                                                                    |                        | 1              |
| Manage Queues     Canned Responses                                                                 | groups     Below are the general settings for the openfiresupport workgroup.       workgroup Details     Workgroup Details       c Queues     Workgroup Details       d Responses     Workgroup is currently active and accepting requests. Close       Display Name     openfiresupport       JI     Openfiresupport       yarables     Chat Request Settings       s     Specify the maximum number of chats for settings |                        |                |
| Room Monitors     Offline Settings                                                                 | Display Name                                                                                                    | openfiresupport        | m              |
| Transcripts     Form UI     Form Variables     Images     Text                                     | Description                                                                                                    | Openfire Support       |                |
| Settings                                                                                           | Chat Request Settings                                                                                                    |                        |                |
| Reports<br>View Previous Chats<br>View Chat Usage                                                  | Specify the maximum number of chats for                                                                                                    | 4                      |                |
|                                                                                                    | Specify the minimum number of chats for a                                                                                                    | 1                      |                |
|                                                                                                    | Request timeout<br>Total time a user will be in a queue before<br>timing out.                                                                                                    | 240 seconds            |                |
|                                                                                                    | Offer Timeout<br>Amount of time each member has to<br>answer an incoming request.                                                                                                    | 20 seconds             |                |
|                                                                                                    | Web authentication<br>If checked, requires user to have a valid<br>Openfire account.                                                                                                    |                        |                |
|                                                                                                    | Update Workgroup                                                                                                    |                        |                |

# **Using Fastpath for the First Time**

When you use Fastpath for the first time, you'll use the demo workgroup and the demo workgroup member account to begin setting up your system and to see how the Fastpath components work together.

In the default installation, the Fastpath server plugin along with the Webchat Client application plugin are installed on the Openfire Server. Later you can install the Webchat applications to your own application server to fit the needs of your deployment.

# **Install Fastpath**

#### To set up and test your Fastpath installation

- Workgroup members use the Spark IM client to accept incoming chat requests and conduct chat sessions. For the purpose of setup and testing, install the latest release of Spark on one workgroup member computer for now. Download the latest release of Spark from jivesoftware.com/products/ spark. Or, if you're using Spark Manager, download Spark from your local Spark Manager server. Run the Spark installer.
- 2. Ensure that the Openfire IM server and Fastpath server plugin is installed as described in the installation guide. Log in to the Openfire Admin Console using the admin credentials. If you did not change the default password, use the default:
  - username: admin
  - · password: admin

3. In the Admin Console, click the Fastpath tab. The Workgroup Summary screen displays, showing a summary of all workgroups currently in the system. Verify that the demo workgroup exists.

**Note:** The demo workgroup is set up automatically during installation. You can delete the demo workgroup when it's no longer needed.

# **Run a Test Chat Session**

By running a test chat session, you'll see how the Webchat Client and the Spark IM client work during a basic chat session. You'll use the demo workgroup that came with the installation for this test. Later, once you know how to set up your own workgroups, you can delete the demo workgroup if you'd like.

#### To run a test chat session

- 1. After you install Spark, start the application and log in using the demo credentials and the name of your server.
  - Username: demo
  - Password: demo

| $\bigcirc \bigcirc \bigcirc \bigcirc$ | Spark                      |
|---------------------------------------|----------------------------|
|                                       | Spark<br>INSTANT MESSENGER |
| Username                              | demo                       |
| Password                              | ****                       |
| Server                                | example.com                |
|                                       | Save Password              |
|                                       | 📃 Auto Login               |
| Account                               | s Advanced Login           |

When you log in, Spark automatically logs you in to the demo workgroup.

2. Navigate to the Webchat webpage: in the Admin Console, click the Fastpath tab and then, in the sidebar pane under Tools, click Webchat to go to the host page and click the live help link for the demo workgroup.

3. In the Live Chat window, fill in the required fields and then click the Start Chat button.

| $\bigcirc \bigcirc \bigcirc \bigcirc$ | http://127.0.0.1:9090 - Informatio | on O                     |
|---------------------------------------|------------------------------------|--------------------------|
| LIVE C                                | HAT                                |                          |
| Start a Live C                        | Chat                               |                          |
| Enter your na                         | me and all required information.   |                          |
| Name: •                               | steve                              |                          |
| Email Address                         |                                    |                          |
| Question: •                           | Hey, is this thing on?             |                          |
|                                       | Start Chat                         |                          |
|                                       |                                    |                          |
|                                       |                                    |                          |
|                                       |                                    |                          |
|                                       |                                    |                          |
|                                       |                                    |                          |
| Done                                  |                                    | powered by Jive Software |

4. Click Accept in the chat request message that Fastpath displays.

| 🌀 Incoming Chat Rec   | quest From steve       |  |  |  |  |  |
|-----------------------|------------------------|--|--|--|--|--|
| Name:                 | steve                  |  |  |  |  |  |
| Email Address:        | steve@example.com      |  |  |  |  |  |
| Question:             | Hey, is this thing on? |  |  |  |  |  |
| 14                    | Seconds                |  |  |  |  |  |
| View more information | 🥝 Accept 💥 Reject      |  |  |  |  |  |

5. In the Fastpath chat window that opens, type a response to yourself.

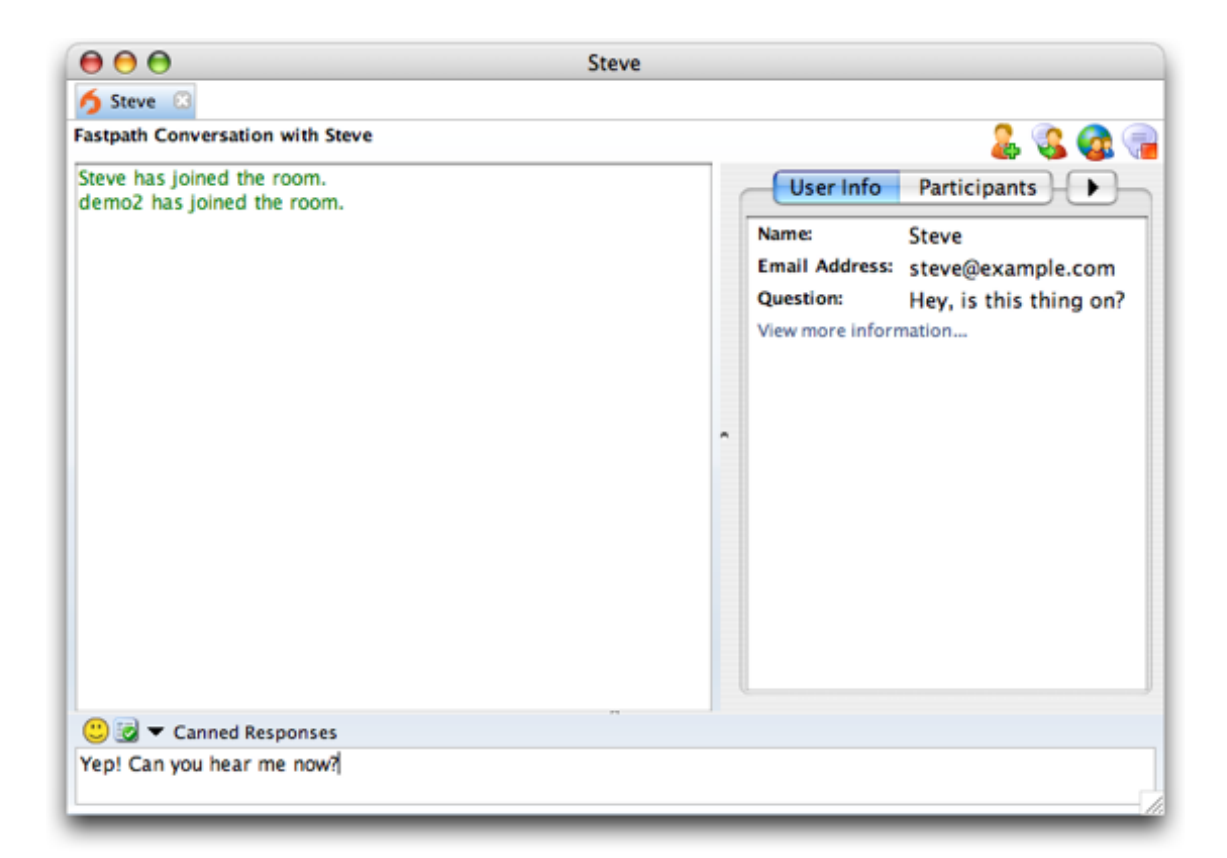

6. Switch back to the Live Chat window to see that your response went through.

| 00     | http://127.0.0.1:9090 - C                            | hat 🗆                    |
|--------|------------------------------------------------------|--------------------------|
| LIVE C | HAT                                                  | × End                    |
|        | <i>chatting with demo2</i><br>! Can you hear me now? |                          |
|        |                                                      |                          |
|        |                                                      |                          |
|        |                                                      |                          |
| Yes!   |                                                      | Send                     |
| Dana   |                                                      | powered by Jive Software |
| Done   |                                                      | <b>e</b> 10              |

7. Close the chat session in both the Fastpath chat window and the Live Chat window.

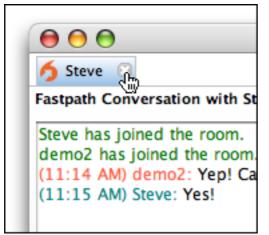

# **Configuring Fastpath**

Now that you've installed the Spark and tested the system, you can configure your installation.

You configure Fastpath by:

- 1. Creating users for your Fastpath system.
- 2. Creating workgroups and workgroup queues.
- 3. Adding workgroup members and groups to workgroup queues.

To get started, you can use most of Fastpath's default server and other settings.

### **Create Users**

After verifying your Fastpath installation, you'll need to add users to the Fastpath system.

**Users vs. Workgroup Members.** Fastpath makes a distinction between users and workgroup members. Users are general system users who might or might not belong to a workgroup. All workgroup members, however, are users.

#### To create a new user

1. In the Admin Console, click the Users/Groups tab; in the sidebar, under Users, click Create New User.

| openfire Ad                                                                                            | ministration Console                                                                                                    |               |                   |            |          |                |
|----------------------------------------------------------------------------------------------------|----------------------------------------------------------------------------------------------------|---------------|-------------------|------------|----------|----------------|
| Server User                                                                                            | s/Groups Sessions                                                                                                    | Group Chat    | Plugins           | Enterprise | Fastpath | Logout [admin] |
| Users<br>User Summary<br>Create New User<br>User Search<br>Groups<br>Group Summary<br>Create New Group | Create User<br>Use the form be<br>Create New Use<br>Username: •<br>Name:<br>Email:<br>Password: •<br>Confirm Pass<br>Create Use | low to create | e<br>@exampl<br>* | e.com      | Cancel   |                |

2. In the Create User screen, complete the fields. Required fields have an asterisk to the right of their names. When you're finished, click the Create User button.

#### **Create Workgroups and Workgroup Queues**

**Help.** For more information on setting up routing rules for workgroups, refer to the Admin Console online Help.

In Fastpath, you use workgroups to organize a set of members to handle chat requests. Workgroups are usually organized by function or specialty. Each workgroup contains one or more queues; the Fastpath server routes chat requests to workgroup queues based on routing rules you set up for each queue.

The following example shows chat request routing for a company that sells sports equipment. The company has divided its support agents into workgroups based on the roles of sales and support, and queues within each workgroup based on the sport.

# **Chat Request Routing**

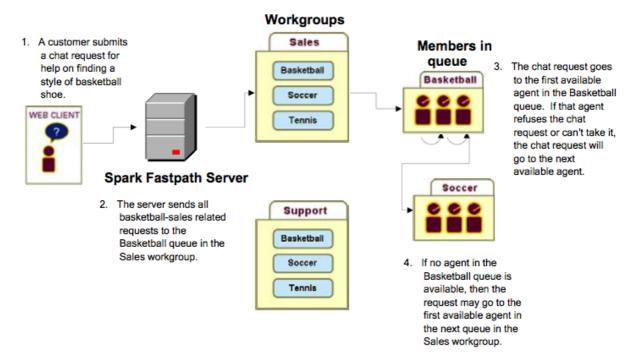

#### **Create a Workgroup and Add Initial Users**

When you create a workgroup, you give it a name, description, and its initial members. New workgroups also come with a default queue. You can add more queues at any time.

To create a workgroup: In the Admin Console, click the Fastpath tab, and then, in the sidebar pane under Workgroups Manager, click Create Workgroup.

#### Add a Queue to a Workgroup

This example shows you how to add a queue to the new workgroup you created.

#### To add a queue to a workgroup

- 1. In the Admin Console, click the Fastpath tab.
- 2. In the Name column of the Workgroup Summary screen, click the name of the workgroup you created.
- 3. In the sidebar pane under Workgroup Settings, click Manage Queues.
- 4. In the Workgroup Queues screen, click Add Queue.

| ourver overby                                           | Groups Sessions Group Chat Plu                              | gins Enterprise Fastpath |            |                          | Log      | gout [admi |
|---------------------------------------------------------|-------------------------------------------------------------|--------------------------|------------|--------------------------|----------|------------|
| orkgroups Manager<br>/lew Workgroups<br>Manage Settings | Workgroup Queues for de<br>A request queue handles incoming |                          | members to | a queue, click on an ava | ilable ( | queue      |
| reate Workgroup                                         | below.                                                      |                          |            |                          |          |            |
| Vorkgroup Settings Manage Queues Canned Responses       | Add Queue                                                   |                          |            |                          |          |            |
| Room Monitors Offline Settings                          | Name/Description                                            | Agents (active/total)    | In Queue   | Avg. Wait Time (sec)     | Edit     | Delete     |
|                                                         | 1. Default Queue                                            | 1/2                      | 0          | 3                        | 2        | 0          |

The Workgroup Queue Creation screen displays:

| openfire Admin                                                                                                    | nistration Console                                        |                                                                                                    |                     | _             |                |
|----------------------------------------------------------------------------------------------------|-----------------------------------------------------------|----------------------------------------------------------------------------------------------------|---------------------|---------------|----------------|
| Server Users/0                                                                                                    | roups Sessions Group                                      | Chat Plugins Enterprise                                                                                         | Fastpath            |               | Logout [admin] |
| Workgroups Manager<br>View Workgroups<br>Manage Settings<br>Create Workgroup                                                                                                    | Workgroup Queu<br>Use the form below to                   | e Creation<br>create a new queue in the wo                                                                      | kgroup <b>demo@</b> |               | Lcom.          |
| Workgroup Settings                                                                                                    | Create New Queue                                          |                                                                                                    |                     |               |                |
| Manage Queues     Canned Responses     Room Monitors     Offline Settings     Transcripts     Form UI     Form Variables     Images     Text     Settings  Reports View Previous Chats View Chat Usage | Workgroup<br>Name Of Queue: *<br>Members:<br>Description: | demo@<br>support<br>Specify a name for the queue. (ex.<br>Comma delimited list of initial memb<br>bob,mary.suzy | 4                   | Browse Agents |                |
| Tools<br>Webchat                                                                                                    | * Required fields<br>Create Queue                         | Specify a description for the queue.                                                                            |                     |               |                |

5. Complete the fields as described and then click the Create Queue button. The Workgroup Queues screen displays, showing the newly created queue. Next, you'll add agents and agent groups to your queue.

#### Add Workgroup Queue Members

In the previous section, you created a new queue for the workgroup you created. In this section, you'll see how to add additional users and user groups.

#### To add users and user groups

- 1. In the Admin Console, click the Fastpath tab and then, in the Name column of the Workgroups Summary screen, click the name of your workgroup.
- 2. In the sidebar pane under Workgroup Settings, click Manage Queues.

- 3. In the Workgroup Queues screen, click the name of the desired queue. The Manage Queue screen displays.
- 4. Scroll down to the Add Agents section and click the Browse link to the right of the Add Agents box.

| openfire Admin                                                                   | nistration Console                                                                                                    |
|----------------------------------------------------------------------------------|----------------------------------------------------------------------------------------------------|
| Server Users/G                                                                   | iroups Sessions Group Chat Plugins Enterprise Fastpath Logout [admin]                                                                                                    |
| Workgroups Manager<br>View Workgroups                                            | Manage Queue - support                                                                                                    |
| Manage Settings                                                                  | Description:                                                                                                    |
| Create Workgroup Workgroup Settings Manage Queues Canned Responses Room Monitors | Use the form below to add agents and/or groups to this queue. All users specified will be marked as agents that are able to take incoming chat requests to this queue.<br><u> « Back to list of queues in workgroup.</u> |
| Offline Settings     Transcripts                                                 | Queue Settings                                                                                                    |
| Form UI                                                                          | Offer Timeout: 20 seconds                                                                                                    |
| <ul> <li>Form Variables</li> <li>Images</li> </ul>                               | Request Timeout: 240 seconds.                                                                                                    |
| <ul><li>Text</li><li>Settings</li></ul>                                          | Overflow Policy: No Overflow.                                                                                                    |
| Reports                                                                          | Edit Settings                                                                                                    |
| View Previous Chats<br>View Chat Usage                                           | Add Agent(s): Add                                                                                                    |
|                                                                                  | Username Remove Click to browse available agents                                                                                                    |
| Tools                                                                            | Remove                                                                                                    |
| Webchat                                                                          | Add Groups(s): Add Browse                                                                                                    |
|                                                                                  | Group Remove                                                                                                    |
|                                                                                  |                                                                                                    |

The Possible Agents to Add dialog box displays.

Г

5. After selecting the desired users to add, click the Done button.

|   | Username | Name                  | Add      |
|---|----------|-----------------------|----------|
|   | admin    | Administrator         | Add User |
| 2 | betty    | Betty Schmetty        | Add User |
| 3 | demo     | Fastpath Demo Account | Add User |
| ł | gladys   | Gladys Kravitz        | Add User |
| 5 | joe      | Joe Schmoe            | Add User |
| 5 | nate     | Nate                  | Add User |
|   |          |                       |          |

- 6. In the Manage Queue screen, click the Add button to add the users you selected.
- 7. To add Fastpath groups, click the Browse link next to the Add Groups box, select the groups you want from the dialog box, then click the Done button.
- 8. In the Manage Queue screen, click the Add button to add the groups you selected.
- 9. Under Queue Settings, click Edit Settings to edit how you want Fastpath to determine which member is the best choice to receive a request offer.

|                                                                                                    | ninistration Console<br>/Groups Sessions Group Chat Plugins Enterprise Fastpath                                                                                                    | Logout (admin) |
|----------------------------------------------------------------------------------------------------|----------------------------------------------------------------------------------------------------|----------------|
| Workgroups Manager<br>View Workgroups<br>Manage Settings<br>Create Workgroup<br>Workgroup Settings<br>Manage Queues<br>Canned Responses<br>Room Monitors | Edit Queue Settings - support         The queue name and description helps administrators and agents with identifying a particular reques         Edit Agents and Groups       View Queues         Queue Settings                                                                                                    | st queue.      |
| Koom Honitors     Offline Settings     Transcripts     Form UI     Form Variables     Images     Text     Settings                                       | Name: *       support         Please specify the name of the queue.       support         The queue name should be created based on the Queue Routing rules.       support         Description:       specify a description for this queue to easily identify it.         Request Timeout: (sec) *       240                                                                                                    |                |
| Reports<br>View Previous Chats<br>View Chat Usage                                                                                                    | The total time before an individual<br>request will timeout if no agents accept it.           Offer Timeout: (sec) *         20           The time each agent will be giving to<br>accept a chat request.         20           Queue Overflow Policy:<br>Specify failover for this queue.         Image: Constraint of the specific of the specific of the |                |
| Webchat                                                                                                    | Overflow requests to a specified queue:     Save Settings                                                                                                    |                |

10. When finished, click the Save Settings button.

#### Add Workgroup Queue Routing Rules

You can add rules that direct new chat requests to particular queues. This is similar to the way some email programs route a message to particular folders based on the message's content. For example, you might want to ensure that some requests get to the support queue instead of the sales queue.

When you create a routing rule, you are telling Fastpath to examine a particular variable for a particular value. For example, you might set a rule in which the email address given must contain a particular domain name in order for the chat request to be routed to a particular queue.

#### To add queue routing rules

- 1. In the Admin Console, click the Fastpath tab and then, in the Name column of the Workgroups Summary screen, click the name of your workgroup.
- 2. In the sidebar pane under Workgroup Settings, click Manage Queues.
- 3. In the Workgroup Queues screen, scroll to the Routing Rules part of the screen.
- 4. Under Create New Routing Rule, note that there are two subsections; these are alternate ways to create a rule:
  - Form Field Matcher provides a dropdown that lists all of the variables that Fastpath can query on. This is the simple way to build routing rules. Select the variable you want, then enter the value that should be present in that variable in order for the request to be routed to the queue.
  - Query Builder provides a place where you can create your own query by typing in its syntax. This is an advanced option. The variables you'd enter here are the same as those you can see listed in the Form Variable dropdown. (See Apache's <u>Query Parser Syntax</u> for more information on the Lucene syntax used here.)

5. In the Route to Queue dropdown list, select the queue for which the rule should be used, then click Add.

| ports<br>/iew Previous Chats | Order        | Query                                                             | Routes to Queue                                                                                                    | Move                      | Edit              | Delete           |
|------------------------------|--------------|-------------------------------------------------------------------|----------------------------------------------------------------------------------------------------|---------------------------|-------------------|------------------|
| iew Chat Usage               |              |                                                                   | There are no routing rules de                                                                                      | fined for this workgro    | up.               |                  |
| ols                          | Create N     | ew Routing Ru                                                     | le                                                                                                    |                           |                   |                  |
|                              | Form<br>Form | n Field Matche<br>n Variable: qui<br>n Value: jinst<br>ry Builder | estion 💌                                                                                                    |                           |                   |                  |
|                              | follow       | Lucene search syn<br>ing syntax: usemar                           | tax to search metadata. To search for a<br>me:derek AND question:chaf.<br>ne Query Parser Syntax tutorial for prop |                           | s well as in a qu | uestion, use the |
|                              | Route To     |                                                                   | ult Queue                                                                                                    |                           |                   |                  |
|                              |              | supp                                                              | e Enterprise 3.3.2, built by Jive Softwar                                                                          | and the lociteResition of |                   |                  |

When you have added multiple rules, you can use the up and down arrows in the Move column under Routing Rules to prioritize how rules are evaluated. For example, if you want to ensure that some chat requests get routed to a particular queue because of a value in the email variable — and regardless of the values given in the question variable — you could create a rule that queries on the email variable and move the rule to the top of the list.

**Note:** You can set the chat request form's user interface fields and hidden variables using the Admin Console. To set these, click the Fastpath tab, then click the name of the workgroup whose form you want to design. To set form fields, under Workgroup Settings click Form UI; for variables, under Workgroup Settings click Form Variables.

#### View the Summary of Workgroup Activity

The workgroup summary screen shows you how many members are assigned to each workgroup and how many of the total are currently engaged in an active chat session. You can also see the number of queues and agents in the queues.

**Workgroup status.** "Open" status indicates a member is currently signed in to the workgroup through the Spark client and the workgroup is currently accepting chat requests. "Waiting for member" means the workgroup is not accepting chat requests because no member is available to chat. "Closed" means the workgroup is not accepting chat requests.

To view the workgroup activity summary:

• In the Admin Console, click the Fastpath tab. The Workgroup Summary screen displays.

| Server Users                                                                                                    | /Groups Sessions Grou | p Chat Plugins Enterpris             | Fastpath               |             |                 | Lo   | gout (adm |
|----------------------------------------------------------------------------------------------------|-----------------------|--------------------------------------|------------------------|-------------|-----------------|------|-----------|
| Vorkgroups Manager         Workgroup Summary           View Workgroups         Below is the list of workgroups in the system. A workgroup is an alias for contacting a group of members and is made up of one or more queues.<br>Total Workgroups: 2. |                       |                                      |                        |             |                 |      |           |
| Reports                                                                                                    |                       | e up of one or more queues           |                        |             |                 |      |           |
| Reports<br>View Previous Chats                                                                                                    |                       | e up of one or more queues<br>Status | Members (Active/Total) | Queues      | Users in Queues | Edit | Delete    |
| Reports                                                                                                    | Total Workgroups: 2.  |                                      |                        | Queues<br>2 | Users in Queues | Edit | Delete    |

### Open or Close a Workgroup Manually

Suppose your support center is closed for the day and you want to prevent new requests from being received, but you don't want to shut out the customers who are already in the workgroup queue or are being helped by a workgroup member. You can manually close the workgroup to new requests.

#### To manually close a workgroup to new requests

- 1. In the Admin Console, click the Fastpath tab.
- 2. In the Workgroup Summary screen, click the name of the workgroup.
- 3. Under Workgroup Settings, click Settings.
- 4. To close the workgroup, in the Current Status row, click the Close button. The button changes to read "Enable" and the green dot icon indicating an open status changes to red.

|                                                                           | inistration Console                                                      | it Plugins Enterprise Fastpath        | Logout [admin] |  |  |
|---------------------------------------------------------------------------|--------------------------------------------------------------------------|---------------------------------------|----------------|--|--|
|                                                                           | Groups Sessions Group Cha                                                | t Piugins Enterprise Pastpatn         |                |  |  |
| Workgroups Manager<br>View Workgroups                                     | Workgroup Settings                                                       | For openfiresupport@                  | .com           |  |  |
| Manage Settings<br>Create Workgroup                                       | Below are the general settings for the <b>openfiresupport</b> workgroup. |                                       |                |  |  |
| Workgroup Settings                                                        | Workgroup Details                                                        |                                       |                |  |  |
| Manage Queues     Canned Responses     Room Monitors     Offline Settings | Current Status                                                           | Workgroup is currently closed. Enable |                |  |  |
|                                                                           | Display Name                                                             | openfiresupport                       |                |  |  |
| Transcripts     Form UI     Form Variables     Images     Text            | Description                                                              | Openfire Support                      |                |  |  |
| Settings                                                                  | Chat Request Settings                                                    |                                       |                |  |  |

5. To open the workgroup, click the Enable button.

#### Set Workgroup Email Transcript Properties

The system will occasionally need to send emails of session transcripts to webchat client users. You'll need to set up a workgroup email account to make this possible.

#### To set up email transcript capability for a workgroup

- 1. In the Admin Console, click the Fastpath tab; then, in the Workgroups Summary screen, click the name of the workgroup for which you want to set up email.
- 2. In the sidebar pane under Workgroup Settings, click Transcripts. The Transcript Settings screen displays.

| openfire Admin                                                                                                    | nistration Console                                                                                                    |                                                                          |                |
|----------------------------------------------------------------------------------------------------|----------------------------------------------------------------------------------------------------|--------------------------------------------------------------------------|----------------|
| Server Users/0                                                                                                    | Groups Sessions Gro                                                                                                    | oup Chat Plugins Enterprise Fastpath                                     | Logout [admin] |
| Workgroups Manager<br>View Workgroups<br>Manage Settings<br>Create Workgroup<br>Workgroup Settings                         | Transcript Settings for openfiresupport@com<br>Specify specific configuration when a user requests a transcript from the system. |                                                                          |                |
| Manage Queues                                                                                                    | Conversation Tran                                                                                                    | script Configuration                                                     |                |
| Canned Responses     Room Monitors     Offline Settings     Transcripts     Form UI     Form Variables     Images     Text | From:<br>Email Address:                                                                                                    | Specify who the transcript is from, such as ACME Company.                |                |
|                                                                                                    |                                                                                                    | Specify the email address the message will be from. Ex. support@acme.com |                |
| <ul> <li>Settings</li> </ul>                                                                                               | Message:                                                                                                    | The subject that will appear to the user.                                |                |
| Reports<br>View Previous Chats                                                                                             |                                                                                                    |                                                                          |                |
| View Chat Usage                                                                                                    | Save Changes                                                                                                    | Text to prepend to the transcript being sent.                            |                |

3. Type in email account information for the workgroup in the fields provided, including subject and message. When finished, click the Save Changes button.

**Note:** SMTP settings are controlled under Email Settings in the Server tab of the Admin Console. For more information, refer to the Admin Console online Help.

#### **Set Workgroup Offline Properties**

Use the workgroup offline settings to display a message to users when the workgroup is closed.

**Note:** You must have an email server defined for Openfire in order for your offline message settings to work. To define the server, in the Admin Console go to Server > Email Settings.

#### To set offline properties for a workgroup

- 1. In the Admin Console, click the Fastpath tab; then, in the Workgroup Summary screen, click the name of the workgroup.
- 2. In the sidebar pane under Workgroup Settings, click Offline Settings. The Workgroup Offline screen displays.

| Server Users/Gro                                                                                                    | ups Sessions Group Chat Plugi                                                                                                    | ns Enterprise Fastpath                                                                                                    | Logout [admin] |
|----------------------------------------------------------------------------------------------------|----------------------------------------------------------------------------------------------------|----------------------------------------------------------------------------------------------------|----------------|
| Workgroups Manager<br>View Workgroups<br>Manage Settings<br>Create Workgroup<br>Workgroup Settings<br>Manage Queues<br>Canned Responses<br>Room Monitors<br>Offline Settings<br>Transcripts | Offline Settings for openfire<br>Specify action to take when this wo<br>Offline Workgroup Action<br>C Redirect To Web Page<br>C Display Email Form | support@com<br>rkgroup has no available agents to take incoming chat requests.                                                             | 1              |
| Form UI     Form Variables     Images     Text     Settings  Reports View Previous Chats View Chat Usage                                                                                    | Email Address:<br>Subject:<br>Offline Text:                                                                                                    | Email address to send all offline messages to.  The subject of all offline email messages.  Text to display to the user in the email form. |                |

3. Type in the offline message information and then click the Save Changes button.